## **How To Hide/Show Accounts**

## Welcome to your Main Page!

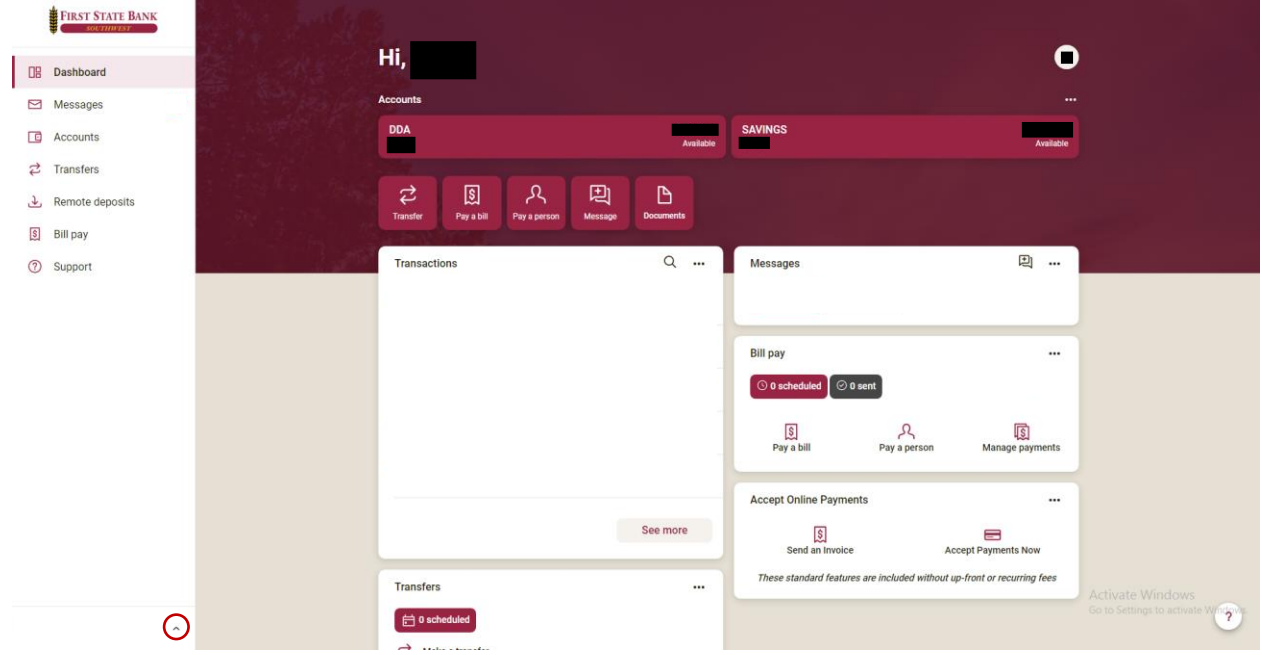

To begin, select the ^ towards the bottom left of your screen

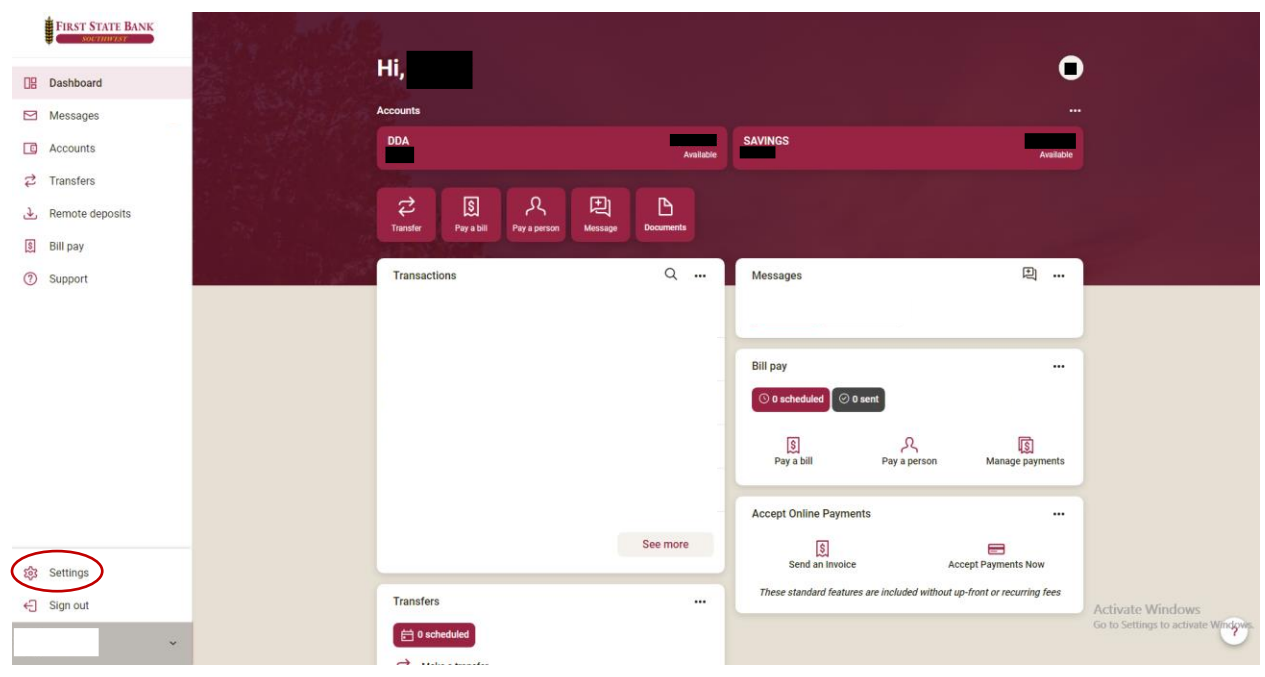

Once selected, click on the settings option.

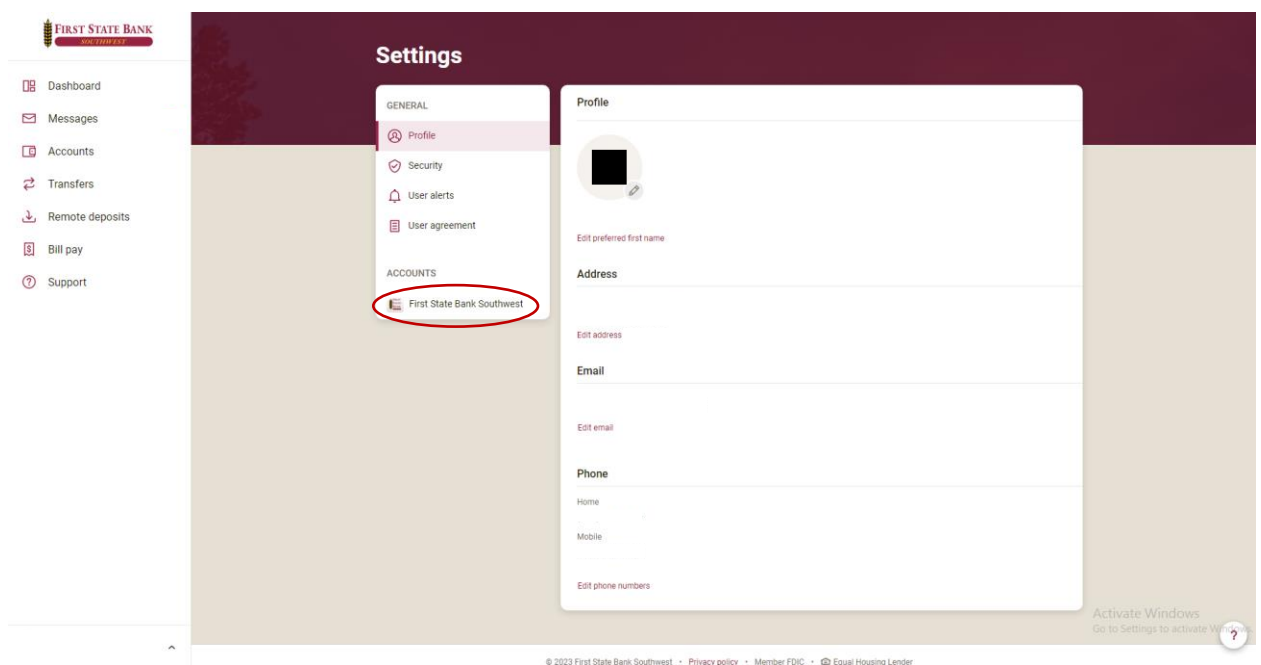

Next, click the First State Bank Southwest.

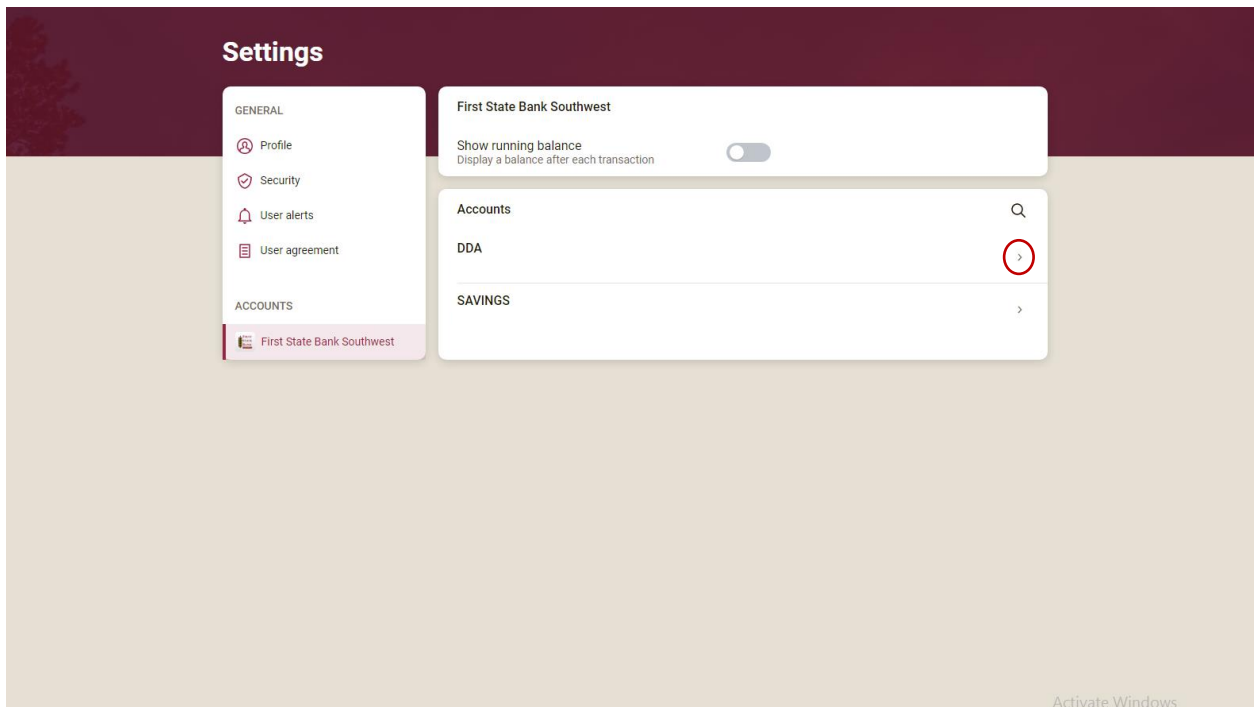

Here you can view all your accounts. Select the account you would like to hide or show.

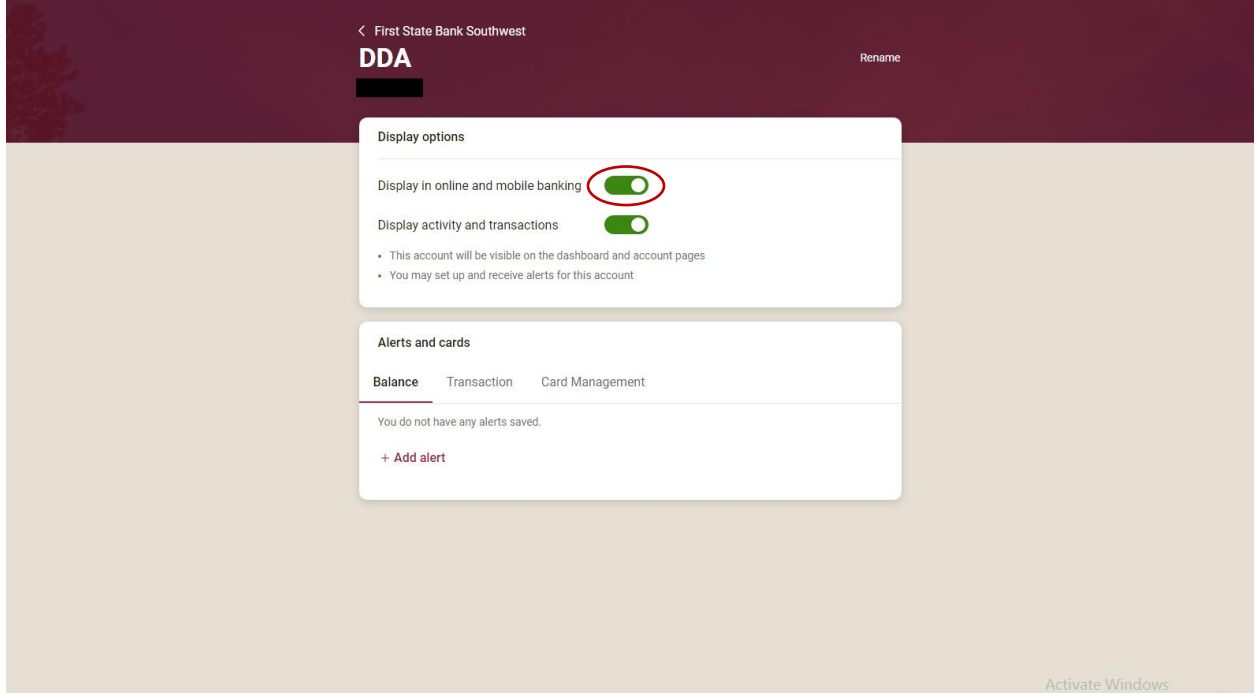

Lastly, click the on/off icon to hide or show your desired account.

Congratulations! You have now hidden/shown your account!